# How to Print a Game Sheet and enter game scores

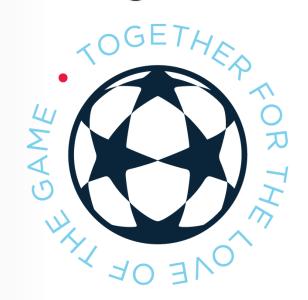

### Team Management Login

Every team has its own unique login and password

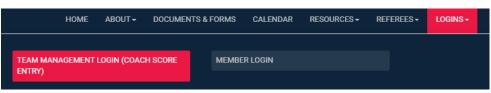

The login is team specific and not connected to any individual member account.

If you need your team's unique login information – contact the CUSA office.

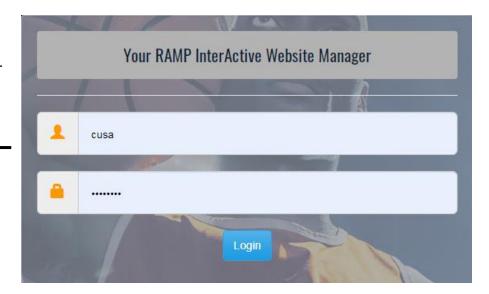

### League Games

#### Print Game Sheet

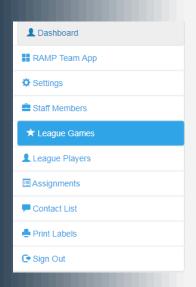

Click the Print Game Sheet button that indicates if you are the Home or Away team.

Check off the players and coaches that will be at the game for that day and hit submit.

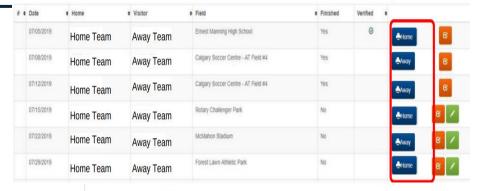

#### Select Players For Gamesheet Last First Last Name First Name Last Name First Name Last Name First Name Last Name First Name Last Name First Name Last Name First Name Last Name First Name Select Staff For Gamesheet E Last First Position ast Name First Name \_ast Name First Name \_ast Name First Name

## Print 1 Copy for Each Game.

### League Games

#### Score Gamesheet

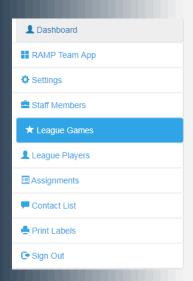

Click the green button to input gamesheet information such as Scores, Fair Play, and Goal Scorers. Select "Game is Finished" to post the score.

Enter both team's fair play score for the game in the fields indicated. Demerits will be entered by CUSA Administration.

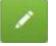

2

5

Timberhawks 2 (Home) Score

ABCDE FC (Visitor) Score

☐ Live Scores

Game is Finished

Fairplay

Timberhawks 2
(Home) Fair Play Points (1-10)

(Home) Demerit Points (0-25 Don't use negative numbers)
(Home)Referee Evaluation Form Submitted

ABCDE FC
(Away) Fair Play Points (1-10)

(Away) Demerit Points (0-25 Don't use negative numbers)
(Away) Referee Evaluation Form Submitted

### League Games

#### Score Gamesheet

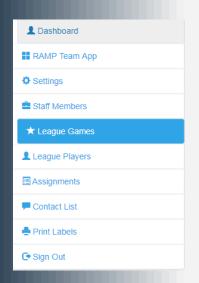

Enter game stats as indicated on the gamesheet. Select "Update Roster" when done

To have your game stats verified and displayed online as quickly as possible, you can upload a picture or scan of your copy the gamesheet in the Game Files.

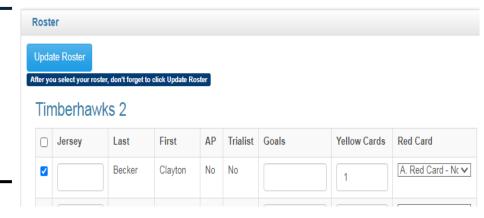

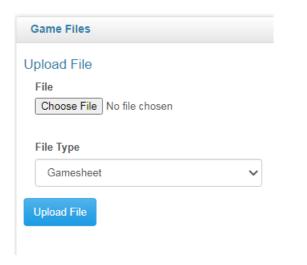